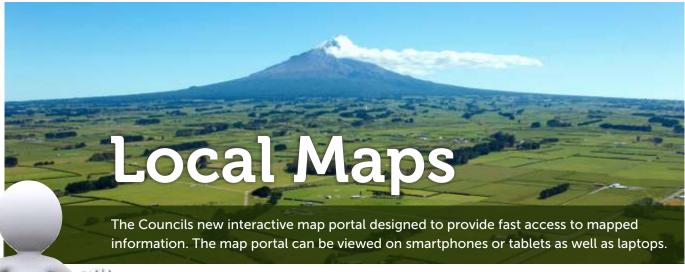

Your How to guide

This guide shows you how to use the online map portal to:

- Select map category
- Navigate around the map
- Zoom in or out of the map
- Display information about a particular site
- Search for a feature

- Find information about a feature
- Turn layers on and off
- Zoom to a location using GPS coordinates
- Print a map

# maps.trc.govt.nz/LocalMapsGallery/

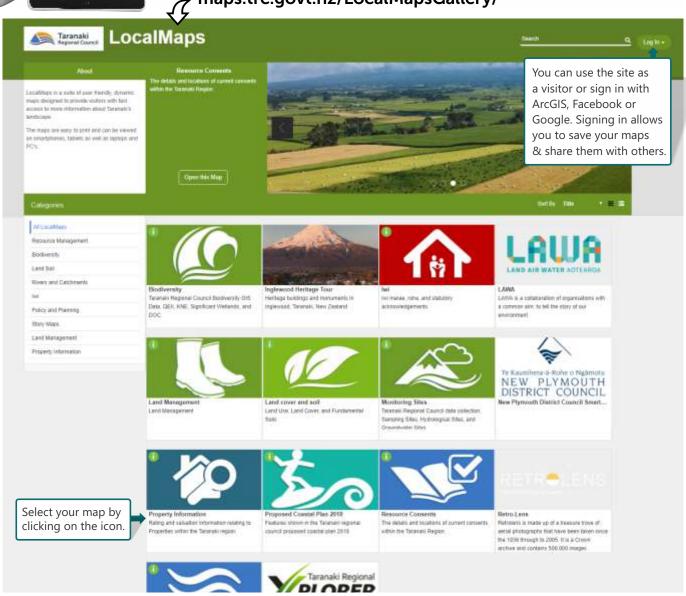

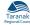

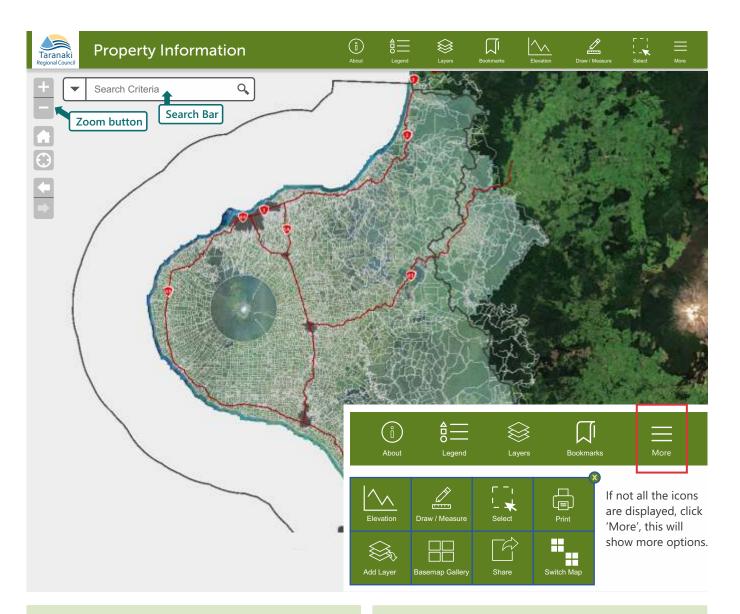

# Navigating the map

1. To move around the map click on the map and drag.

# Zooming

- **1.** Roll the scroll wheel on your mouse forward to zoom in and backwards to zoom out.
- **2.** Or you can click on the plus and minus buttons at the top left of the screen.

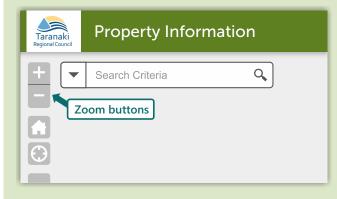

#### Information

**1.** For information about a feature, click on the feature and a 'pop up box' will display.

### Search for a feature

- **1.** Click the small triangle next to the search bar to select the type of feature you are searching for.
- 2. Enter the name of the feature or street in the search bar this example is '47 Cloten Road'.
- 3. A blue outline will highlight your search result.
- **4.** When you click on your search result site a 'pop up box' will display with information about that site.

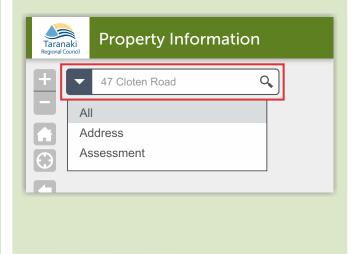

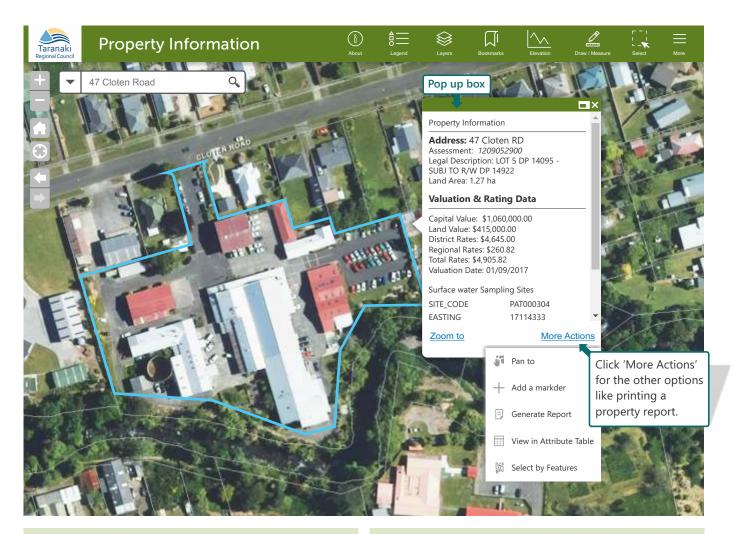

## Turn layers on and off

- 1. Click on the 'Layers' icon.
- **2.** Click on the box next to the layer you want to turn on a tick will appear.
- **3.** Click on the small triangle, it will open the contents of the layer.

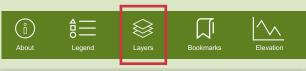

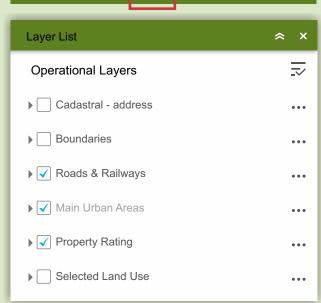

## Zoom to point

- **1.** Click on the 'Zoom to Point' icon if you have GPS coordinates for your location.
- **2.** Select the appropriate 'Coordinate System'.
- **3.** Enter your coordinates and click 'go' or click on the map to retrieve your coordinates.

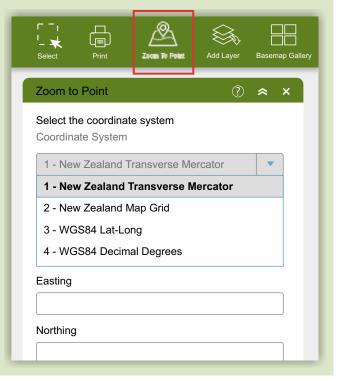

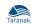

## Print map

- 1. Click on the Print icon.
- 2. Choose a name for the file example is 'My surf spot'.
- 3. Pick a size and orientation.
- 4. Choose a format example is a PDF.
- 5. In the 'Print Details' tab, click print.

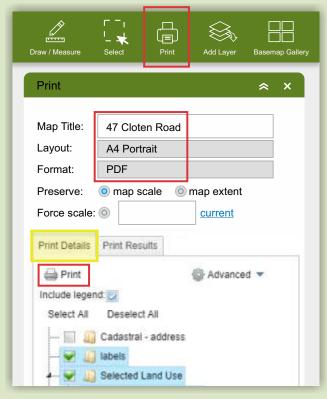

- **6.** This will create a picture of the map.
- **7.** In the 'Print Results' tab, click on the name of your print job and it will open a new window.
- **8.** From there you can print your map. You can also download the file to your computer.

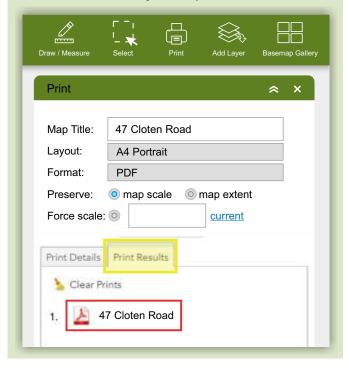

#### Measure area or distance

- 1. Click on Draw/Measure.
- 2. Select Line tool for length, or polygon tool for area.
- 3. Select Measure Details tab.
- 4. Select desired units.
- 5. Draw the line or area required.
- 6. Double click to complete.
- 7. Measurements will show on the map.

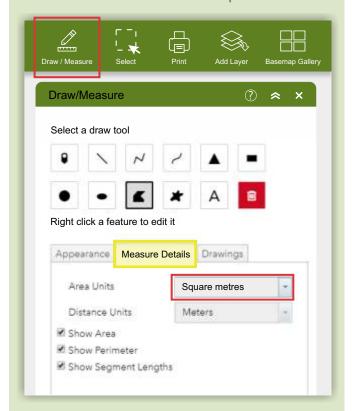

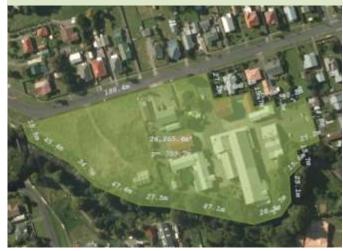

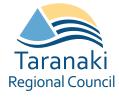

#### For more information contact:

Taranaki Regional Council GIS Section

**3** 0800 736 222